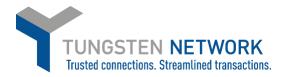

### **HOW TO RAISE A PO CREDIT NOTE**

- 1. Log on to the Tungsten Network Portal at www.tungsten-network.com/login
- 2. Once you have logged in click on Invoices and then create Invoice on the left side of the screen.

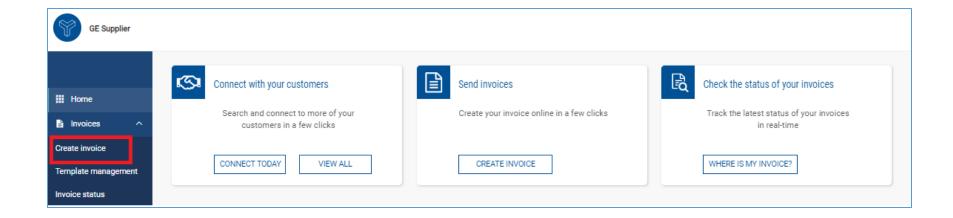

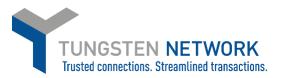

# 3. Select your customer

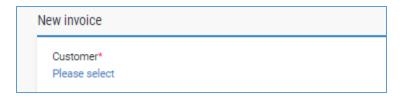

4. If you are wanting to issue a credit against a PO which is still open please select "New Credit note from PO". Then click on the blue circle with white cross next to the PO Number field, to find and select your PO. All

your open POs will appear in the list. Select the PO number you wish to raise a credit against by clicking on the blue circle with white cross. Click Create

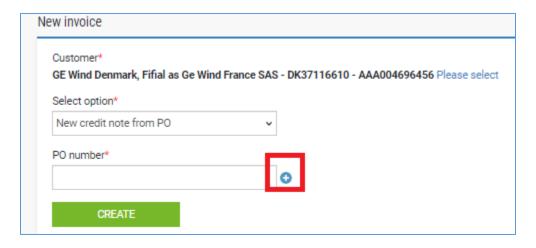

|   | PO number  |
|---|------------|
| 0 | 3660000061 |
| 0 | 3660000065 |
| 0 | 3660000066 |
| 0 | 3660000067 |
| 0 | 3660000068 |
| 0 | 3660000070 |
| 0 | 3660000072 |
| 0 | 3660000074 |
| 0 | 3660000075 |
| 0 | 3660000076 |
| K |            |

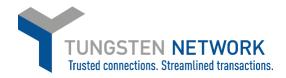

5. You can now review your POs details. To proceed click Accept PO

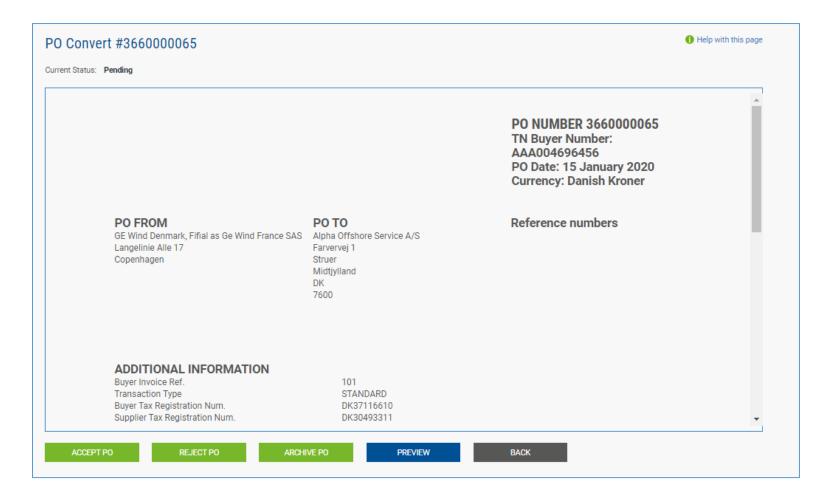

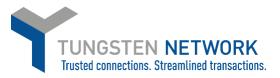

### 6. Next Click Convert PO

Now you will be able to input your invoice number, choose the items that are to be credited and select applicable VAT rates (scroll to the right to select VAT using the scroll bar). You can select all items on the PO or in the event of a partial shipment, only the items that are being invoiced.

After selecting the items that are to be invoiced, click 'create Invoice'.

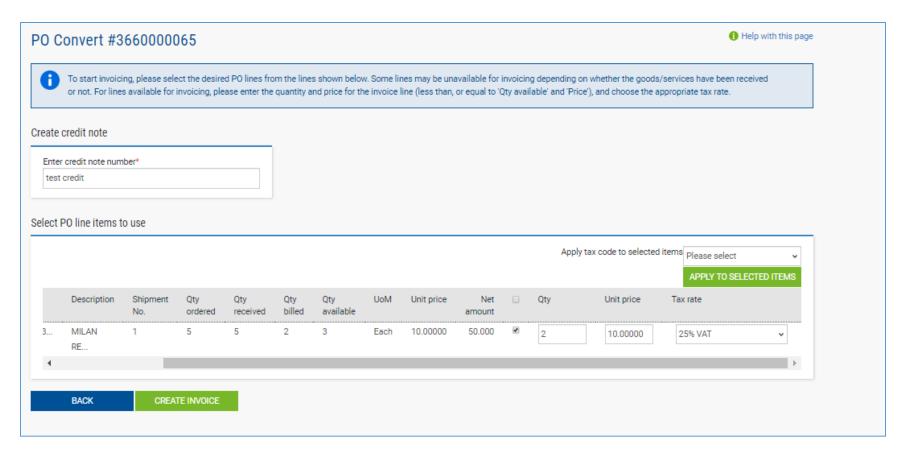

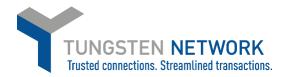

# 7. Confirm the items that have been selected

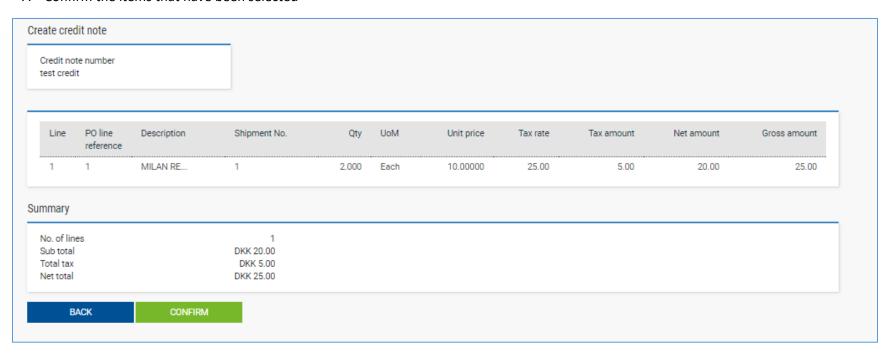

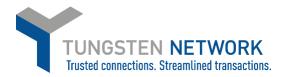

8. Enter credit note details. Any fields with a red asterisk are mandatory and should be entered e.g. tax point date Enter your contact details as well as your clients contact details. Please do enter the original invoice number you are crediting

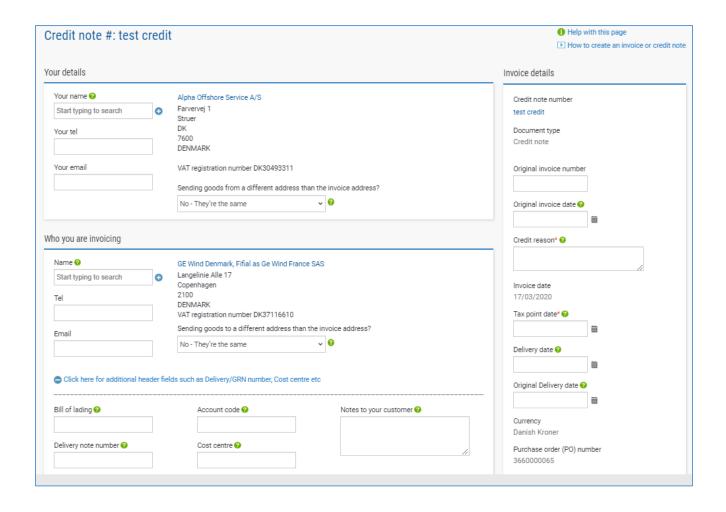

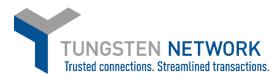

9. Enter any additional header details you wish to include

| Bill of lading 🕖             | Account code 🕜 | Notes to your customer 🕖 |
|------------------------------|----------------|--------------------------|
| Delivery note number 🕢       | Cost centre 🕖  |                          |
| Customs declaration date     |                | 1                        |
| 苗                            |                |                          |
| Customs office 🕜             |                |                          |
|                              |                |                          |
| Customs declaration number 🕢 |                |                          |
|                              |                |                          |
| Payment reference            |                |                          |

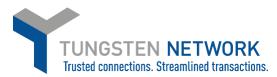

10. Upload any relevant attachments and enter any further details which are relevant to your invoice

| Additional information         |                                                                                                    |
|--------------------------------|----------------------------------------------------------------------------------------------------|
| Attachments  SELECT AND UPLOAD | File types we accept  Your customer allows a maximum of 5 attachments. The maximum file upload size is 12 MB. Please note that the digitally signed pdf created by Tungsten Network will be the legal invoice document. In order to avoid any tax risk at audit, please do not attach any duplicate invoices. In case attachments are necessary please ensure they are clearly marked as "copy and not for tax purposes". |
| Cash accounting 🚱              |                                                                                                    |
| Margin scheme 🚱                |                                                                                                    |
| Payment terms                  |                                                                                                    |
| Late payment conditions        |                                                                                                    |
| Payment terms 🚱                |                                                                                                    |
| "Remit to" details             |                                                                                                    |
| *Remit to* address             | "Remit to" bank                                                                                                    |
|                                | Manage default settings                                                                                                    |

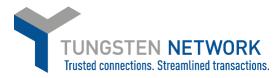

# 11. Review & click send.

| Summary |             |               |
|---------|-------------|---------------|
|         |             | Invoice (DKK) |
|         | Total net   | 20.00         |
|         | Total tax   | 5.00          |
|         |             | Undo changes  |
|         | Total gross | 25.00         |
|         |             | 25.15         |
| SAVE    | PREVIEW     | SEND          |